# 使用CAC和智慧卡讀卡器配置VCS I

## 目錄

簡介 必要條件 需求 採用元件 背景資訊 什麼是智慧卡? 設定 驗證 疑難排解

# 簡介

本文檔介紹安裝和使用智慧卡讀卡器和通用訪問卡登入的逐步指南,以便用於需要對VCS環境(如 銀行、醫院或具有安全設施的政府)進行雙因素身份驗證的組織。

## 必要條件

### 需求

本文件沒有特定需求。

### 採用元件

本文檔中的資訊基於Cisco Expressway管理員(X14.0.2)。

本文中的資訊是根據特定實驗室環境內的裝置所建立。文中使用到的所有裝置皆從已清除(預設 )的組態來啟動。如果您的網路運作中,請確保您瞭解任何指令可能造成的影響。

## 背景資訊

CAC提供所需的身份驗證,以便「系統」瞭解誰獲得了對其環境的訪問許可權,以及基礎架構的哪 個部分是物理或電子的。在政府機密環境和其他安全網路中,「最低許可權訪問」或「需要知道」 的規則普遍適用。登入可以被任何人使用,驗證需要使用者擁有的東西,例如2006年出現的 CAC,也稱為通用訪問卡,因此個人不需要使用多種裝置,無論是家庭用具、身份證或軟體加密狗 來訪問其就業場所或系統。

# 什麼是智慧卡?

智慧卡是Microsoft用於整合到Windows平台的公鑰基礎設施(PKI)的關鍵元件,因為智慧卡增強了僅 軟體解決方案,如客戶端身份驗證、登入和安全電子郵件。智慧卡是公鑰證書和關聯金鑰的聚合點 ,因為它們是:

- 為保護私鑰和其他形式的個人資訊提供防篡改儲存。
- 隔離安全關鍵計算,這涉及身份驗證、數位簽章和來自系統其他不需要知道的部分的金鑰交換
- 支援在工作、家中或路上的電腦之間攜帶憑證和其他私人資訊。

智慧卡已成為Windows平台不可缺少的一部分,因為智慧卡提供了一些新的和理想的功能,如滑鼠 或CD-ROM的引入對電腦行業具有革命性的意義。 如果您目前沒有內部PKI基礎設施,則需要首先 確保執行此操作。本文檔沒有介紹如何在此特定文章中安裝此角色,但是有關如何實施此角色的資 訊可以在以下網址找到:[http://technet.microsoft.com/en-us/library/hh831740.aspx。](http://technet.microsoft.com/en-us/library/hh831740.aspx)

# 設定

 $\sim$ 

本實驗假定您已將LDAP與VCS整合,並且擁有可以使用LDAP憑據登入的使用者。

- 1. 實驗裝置
- 2. 安裝智慧卡
- 3. 配置證書頒發機構模板
- 4. 註冊代理證書
- 5. 代表……註冊
- 6. 為通用接入卡配置VCS

所需裝置:

具有以下角色/已安裝軟體的Windows 2012R2域伺服器:

- 證書頒發機構
- Active Directory
- $\cdot$  DNS
- 連線了智慧卡的Windows PC
- vSEC:用於管理智慧卡的CMS K系列管理軟體:

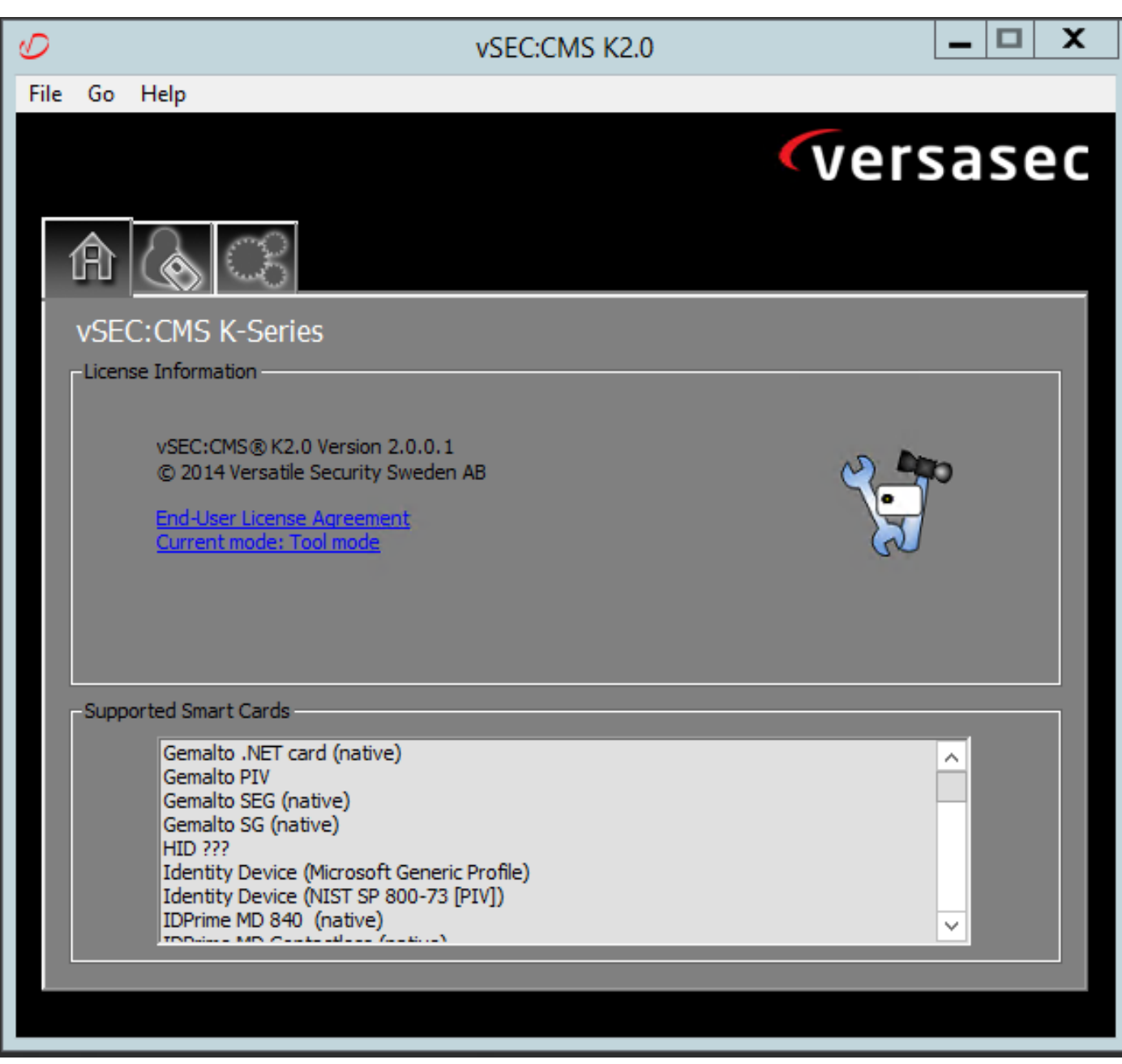

#### Versa讀卡器軟體

### 安裝智慧卡

智慧卡讀卡器通常會提供有關如何連線任何必要電纜的說明。以下是此組態的安裝範例。

### 如何安裝智慧卡讀卡器裝置驅動程式

如果檢測到並安裝了智慧卡讀卡器,歡迎使用Windows登入螢幕會確認這一點。如果不是:

- 1. 將智慧卡連線到Windows PC上的USB埠
- 按照螢幕上的說明安裝裝置驅動程式軟體。這需要在Windows中發現智慧卡製造商或驅動程式 2. 的驅動程式介質。就我而言,我使用的是製造商的下載站點驅動程式。不信任WINDOWS。
- 3. 按一下右鍵案頭上的My Computer圖示,然後按一下子選單上的Manage。
- 4. 展開**服務和應用**節點,然後按一下**服務**。
- 5. 在右窗格中,按一下右鍵智慧卡。在子選單上按一下Properties。
- 6. 在「General 」索引標籤上,在「Startup Type」下拉式清單中選擇Automatic。按一下「 OK」(確定)。
- 7. 如果硬體嚮導指示您重新啟動電腦,請重新啟動電腦。

### 配置證書頒發機構模板

- 1. 從管理工具啟動證書頒發機構MMC。
- 2. 按一下或選擇「Certificate Templates」節點,然後選擇「Manage」。
- 3. 按一下右鍵或選擇Smartcard User Certificate Template,然後選擇Duplicate,如下圖所示。

| $  x$<br>Console1 - [Console Root\Certificate Templates (2012DC-AD.jajanson.local)] |                                         |                       |                |                          |                                                                    |   |                                        |
|-------------------------------------------------------------------------------------|-----------------------------------------|-----------------------|----------------|--------------------------|--------------------------------------------------------------------|---|----------------------------------------|
| $   \theta   \times$<br>Action View Favorites Window Help<br>File                   |                                         |                       |                |                          |                                                                    |   |                                        |
| $ 2 $ on<br><b>DB</b><br>同                                                          |                                         |                       |                |                          |                                                                    |   |                                        |
| <b>Console Root</b>                                                                 | <b>Template Display Name</b>            | <b>Schema Version</b> | Versi          | <b>Intended Purposes</b> |                                                                    | ٨ | <b>Actions</b>                         |
| Certification Authority (Local)                                                     | Administrator                           |                       | 4.1            |                          |                                                                    |   | Certificate Templates (2012DC-AD.jaj ^ |
| Certificate Templates (2012DC-AD.jajanson.loc                                       | Authenticated Session                   |                       | 3.1            |                          |                                                                    |   |                                        |
|                                                                                     | <b>Basic EFS</b>                        |                       | 3.1            |                          |                                                                    |   | <b>More Actions</b>                    |
|                                                                                     | CA Exchange                             |                       | 106.0          | Private Key Archival     |                                                                    |   | <b>Smartcard User</b>                  |
|                                                                                     | CEP Encryption                          |                       | 4.1            |                          |                                                                    |   | <b>More Actions</b>                    |
|                                                                                     | Code Signing                            |                       | 3.1            |                          |                                                                    |   |                                        |
|                                                                                     | Computer                                |                       | 5.1            |                          |                                                                    |   |                                        |
|                                                                                     | Cross Certification Authority           |                       | 105.0          |                          |                                                                    |   |                                        |
|                                                                                     | Directory Email Replication             |                       | 115.0          |                          | Directory Service Email Replication                                |   |                                        |
|                                                                                     | Domain Controller                       |                       | 4.1            |                          |                                                                    |   |                                        |
|                                                                                     | Domain Controller Authentication        |                       | 110.0          |                          | Client Authentication, Server Authentication, Smart Card Logon     |   |                                        |
|                                                                                     | EFS Recovery Agent                      |                       | 6.1            |                          |                                                                    |   |                                        |
|                                                                                     | Enrollment Agent                        |                       | 4.1            |                          |                                                                    |   |                                        |
|                                                                                     | Enrollment Agent (Computer)             |                       | 5.1            |                          |                                                                    |   |                                        |
|                                                                                     | Exchange Enrollment Agent (Offline requ |                       | 4.1            |                          |                                                                    |   |                                        |
|                                                                                     | Exchange Signature Only                 |                       | 6.1            |                          |                                                                    |   |                                        |
|                                                                                     | Exchange User                           |                       | 7.1            |                          |                                                                    |   |                                        |
|                                                                                     | IPSec                                   |                       | 8.1            |                          |                                                                    |   |                                        |
|                                                                                     | IPSec (Offline request)                 |                       | 7.1            |                          |                                                                    |   |                                        |
|                                                                                     | Kerberos Authentication                 |                       | 110.0          |                          | Client Authentication, Server Authentication, Smart Card Logon, KD |   |                                        |
|                                                                                     | Key Recovery Agent                      |                       | 105.0          |                          | Key Recovery Agent                                                 |   |                                        |
|                                                                                     | OCSP Response Signing                   |                       | 101.0          | <b>OCSP Signing</b>      |                                                                    |   |                                        |
|                                                                                     | RAS and IAS Server                      |                       | 101.0          |                          | Client Authentication, Server Authentication                       |   |                                        |
|                                                                                     | Root Certification Authority            |                       | 5.1            |                          |                                                                    |   |                                        |
|                                                                                     | Router (Offline request)                |                       | 4.1            |                          |                                                                    |   |                                        |
|                                                                                     | Smartcard Logon                         |                       | 6.1            |                          |                                                                    |   |                                        |
|                                                                                     | Smartcard User                          |                       | 11.1           |                          | <b>Duplicate Template</b>                                          |   |                                        |
|                                                                                     | Smartcard User_VCS                      |                       | 101.6          | <b>Secure Email</b>      | ogon                                                               |   |                                        |
|                                                                                     | Subordinate Certification Authority     |                       | 5.1            |                          | All Tasks                                                          |   |                                        |
|                                                                                     | Trust List Signing                      |                       | 3.1            |                          | <b>Properties</b>                                                  |   |                                        |
|                                                                                     | User                                    |                       | 3.1            |                          | Help                                                               |   |                                        |
| Ш<br>$\rightarrow$                                                                  | <b>CE Hans Cinnaking Oak</b>            | ш                     | $\overline{1}$ |                          | $\rightarrow$                                                      |   |                                        |
|                                                                                     |                                         |                       |                |                          |                                                                    |   |                                        |

域控制器證書模板

4.在Compatibility頁籤的Certification Authority下,檢查選擇內容並根據需要進行更改。

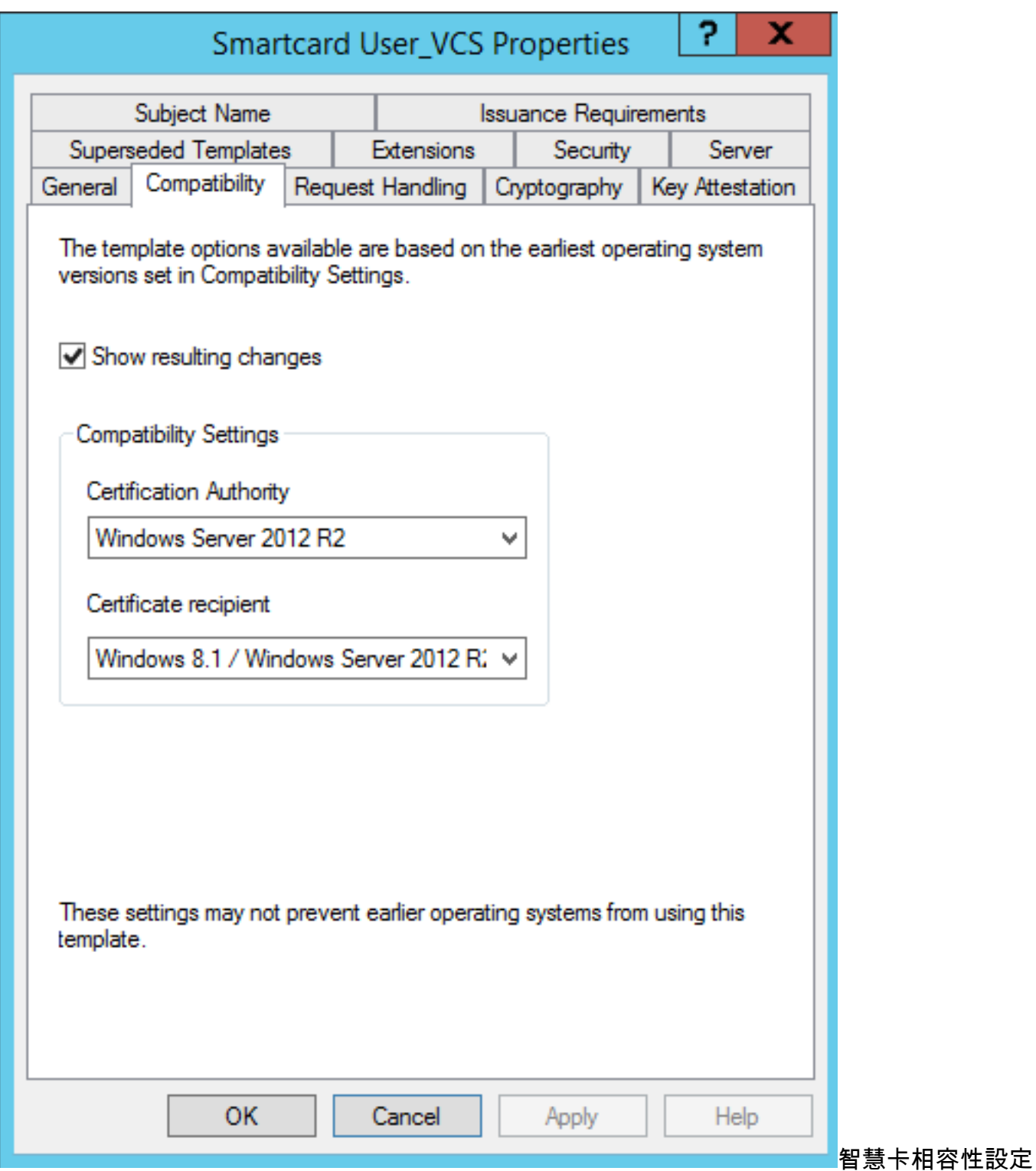

5.在General索引標籤上:

a.指定名稱,例如Smartcard User\_VCS。

b.將有效期設定為所需值。按一下「Apply」。

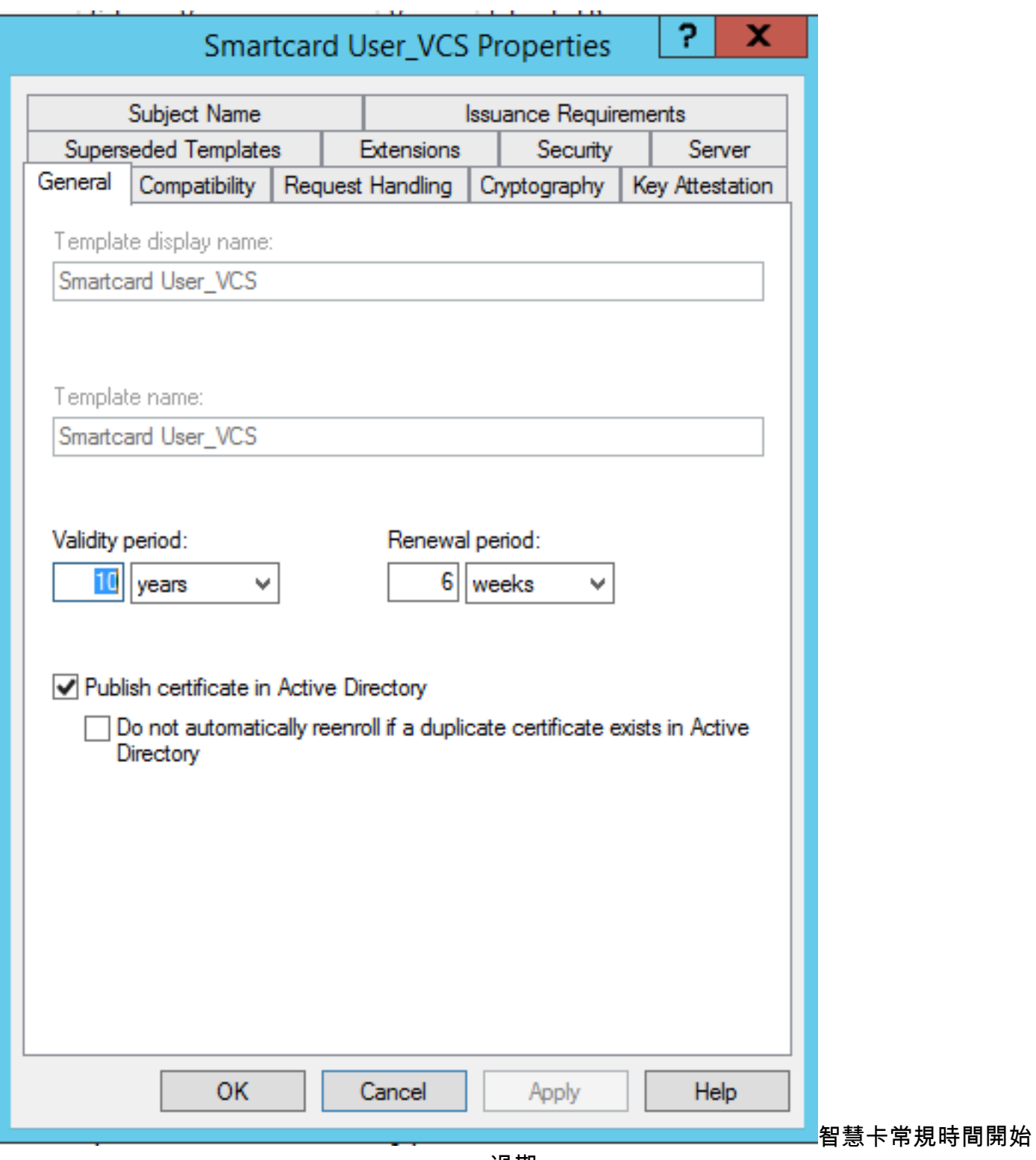

過期

6.在「請求處理」選項卡上:

a.將Purpose設定為Signature and smartcard logon。

b.按一下註冊過程中提示使用者。按一下「Apply」。

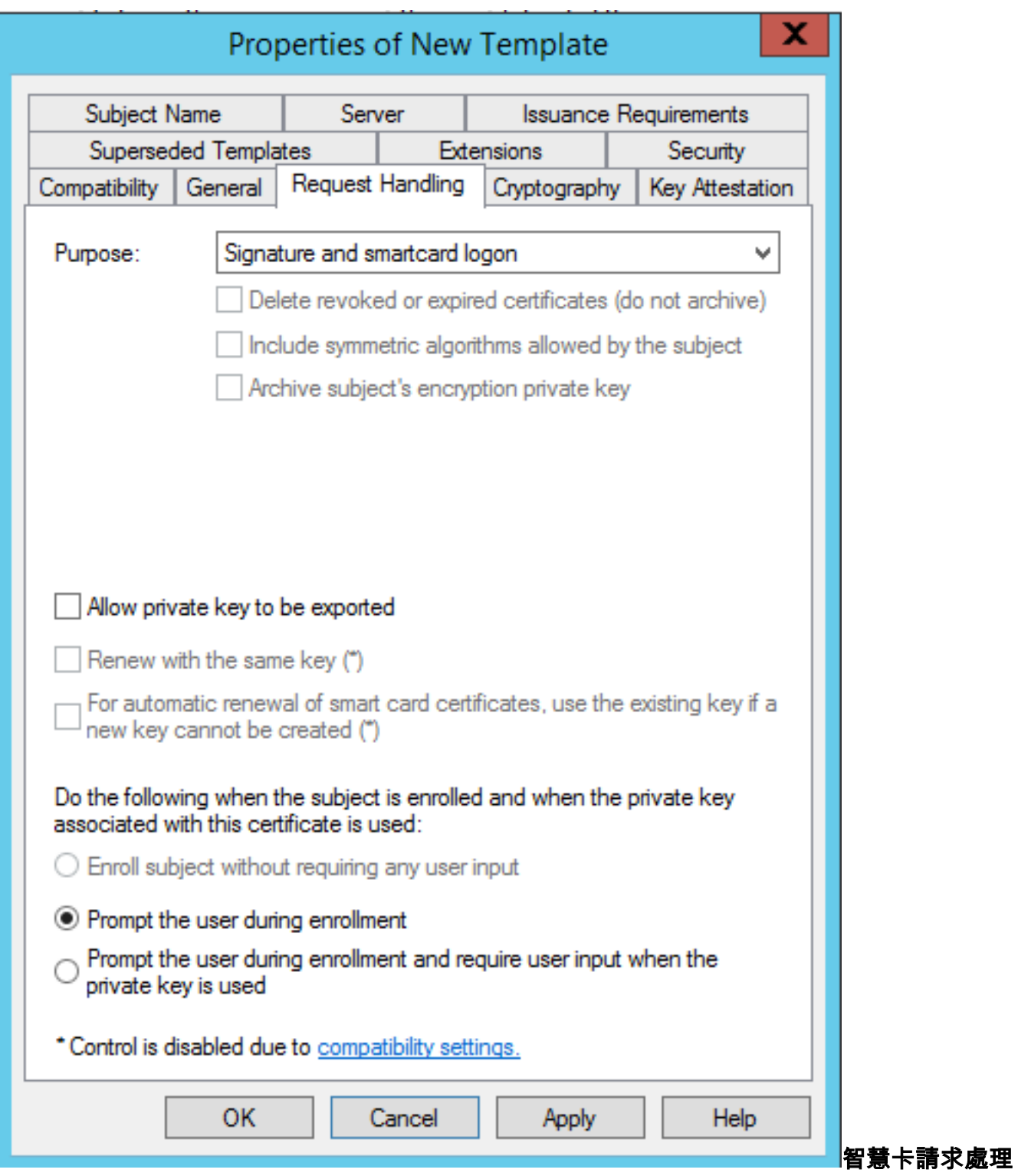

7.在加密頁籤上,將最小金鑰大小設定為2048。

\_\_a.按一下Requests must use of the following providers,然後選擇Microsoft Base Smart Card Crypto Provider。

b.按一下Apply。

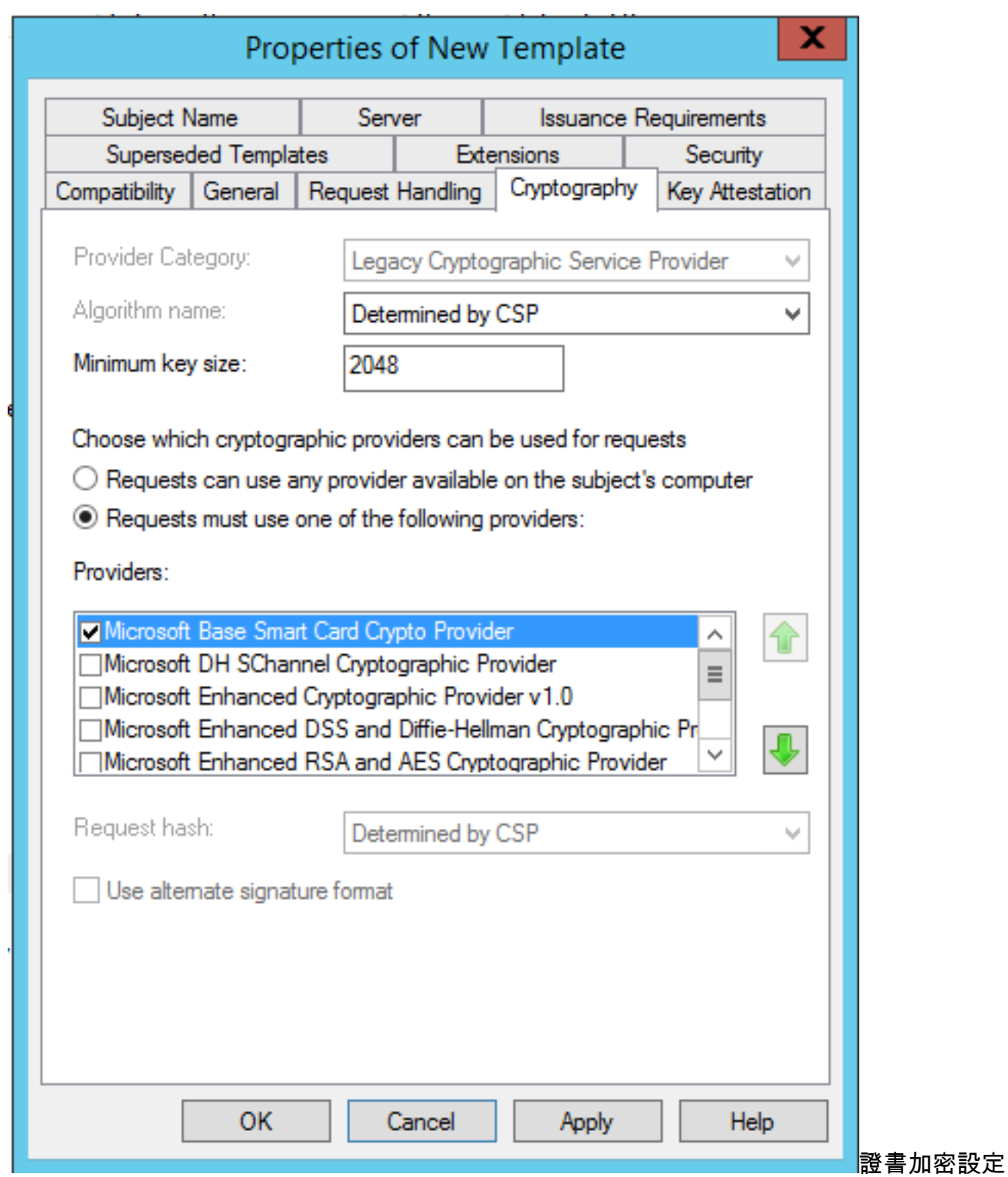

8. 在「安全」頁籤上,新增要授予註冊訪問許可權的安全組。例如,如果要授予所有使用者的訪問 許可權,請選擇「已驗證使用者」組,然後選擇**註冊**這些使用者的許可權。

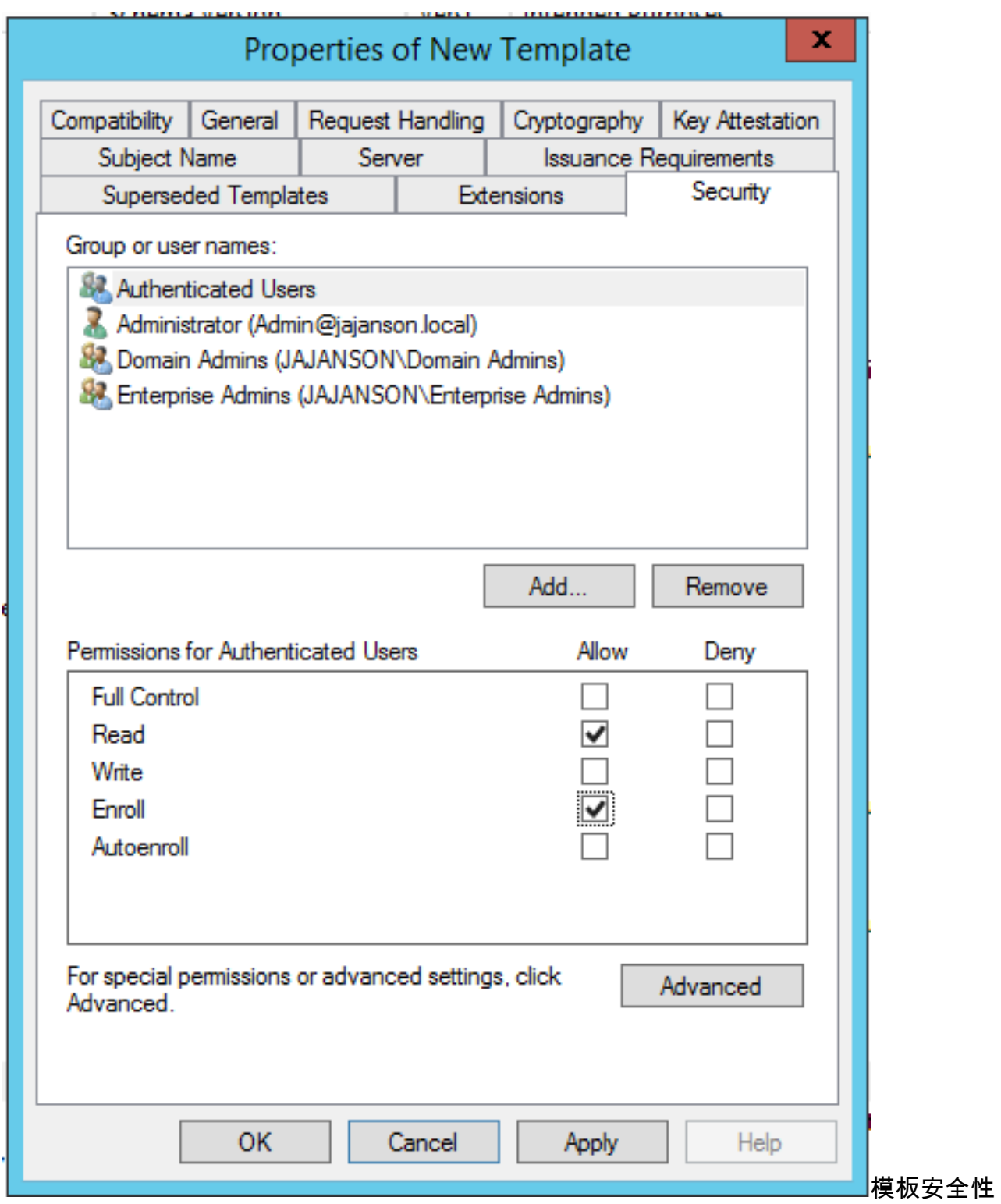

9.按一下確定以完成更改並建立新模板。您的新模板現在必須出現在證書模板清單中。

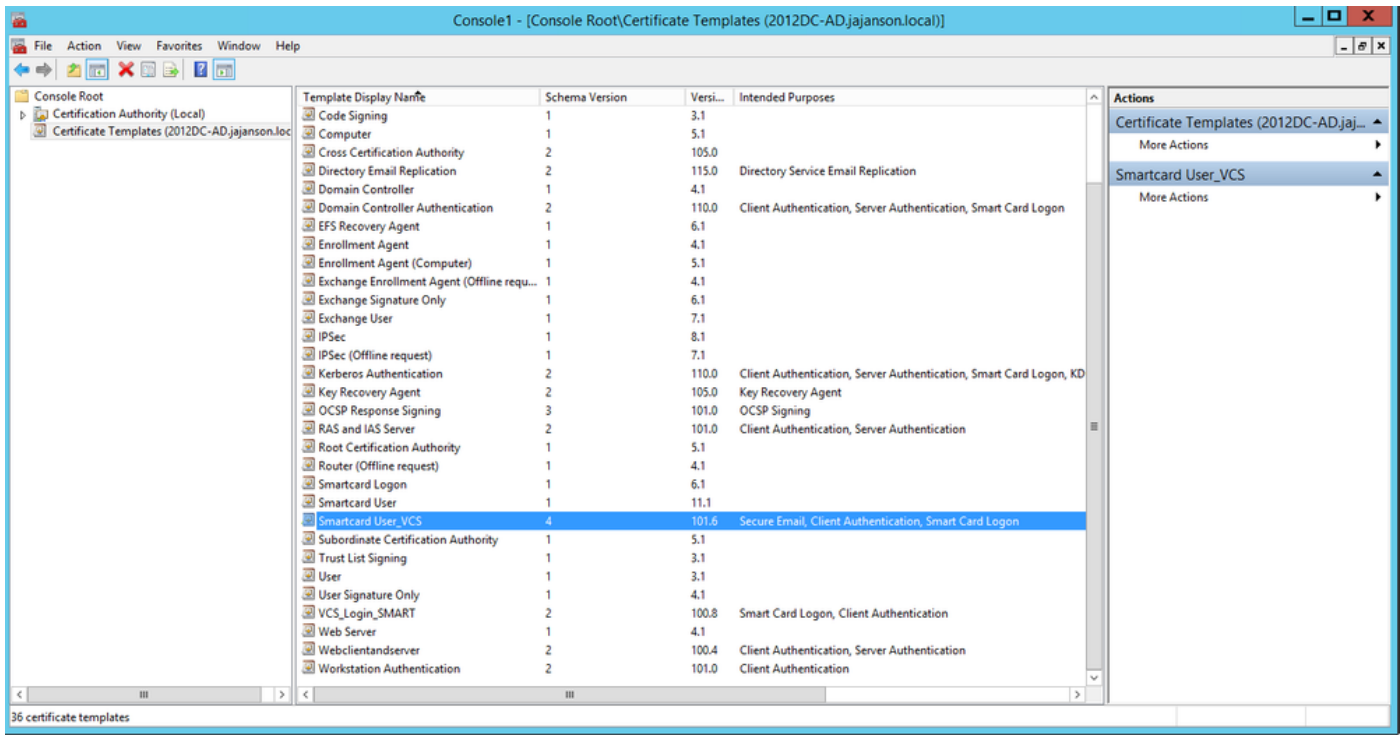

### 域控制中顯示的模板

10. 在MMC的左窗格中,展開「證書頒發機構(本地)」,然後在「證書頒發機構」清單中展開 CA。

按一下右鍵「Certificate Templates」,按一下「New」,然後按一下「Certificate Template」以核 發。然後選擇新建立的智慧卡模板。

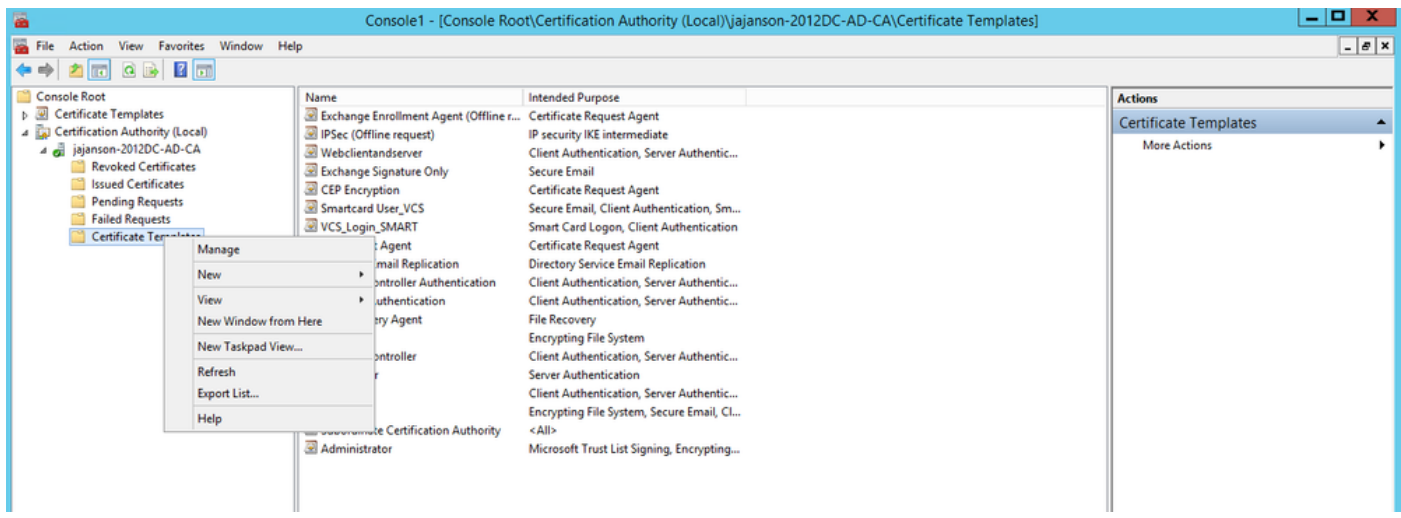

發佈新模板

11.複製模板後,在MMC中,按一下右鍵或選擇「證書頒發機構」清單,按一下「**所有任務**」,然 後按一下「停止**服務」**。然後,再次按一下右鍵CA的名稱,按一下All Tasks,然後按一下Start Service。

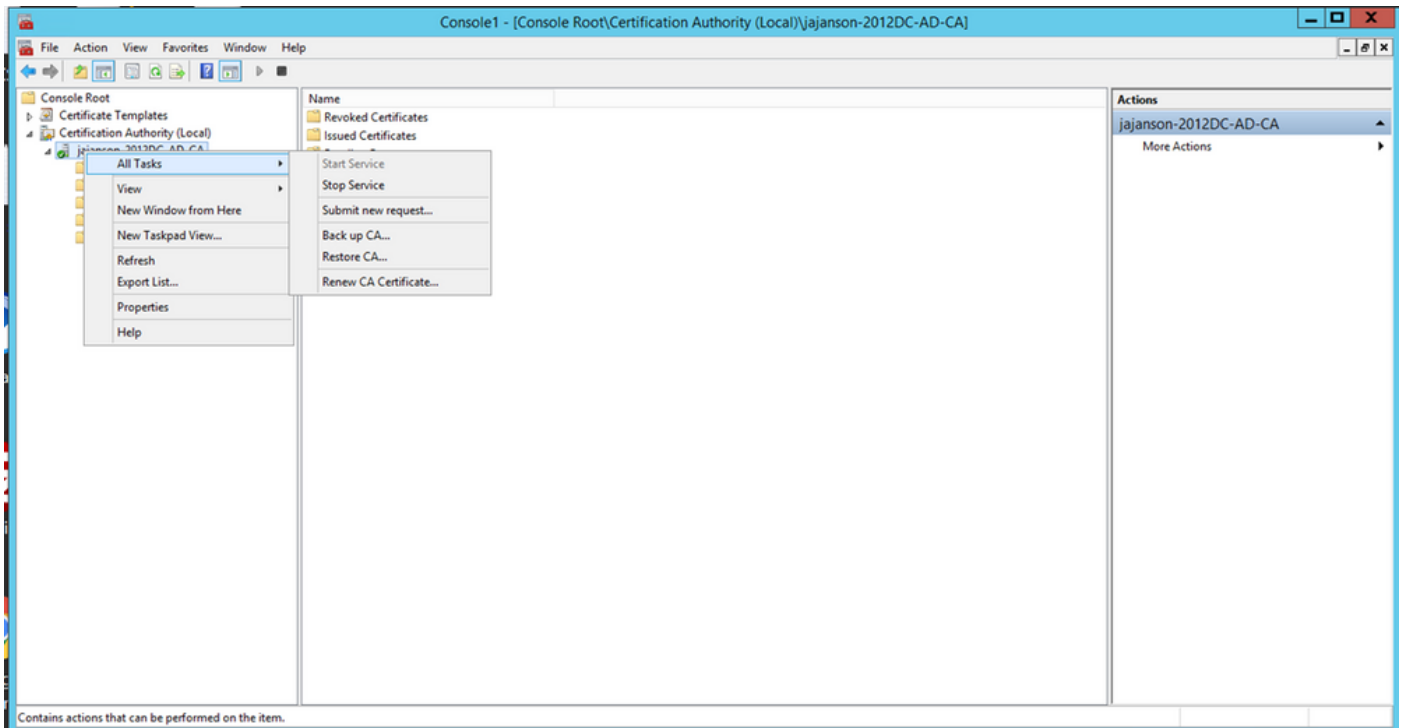

停止然後啟動證書服務

### 註冊代理證書上的註冊

建議您在客戶端電腦(IT管理員案頭)上執行此操作。

1. 啟動MMC選擇Certificates,按一下Add,然後按一下My User Account的證書。

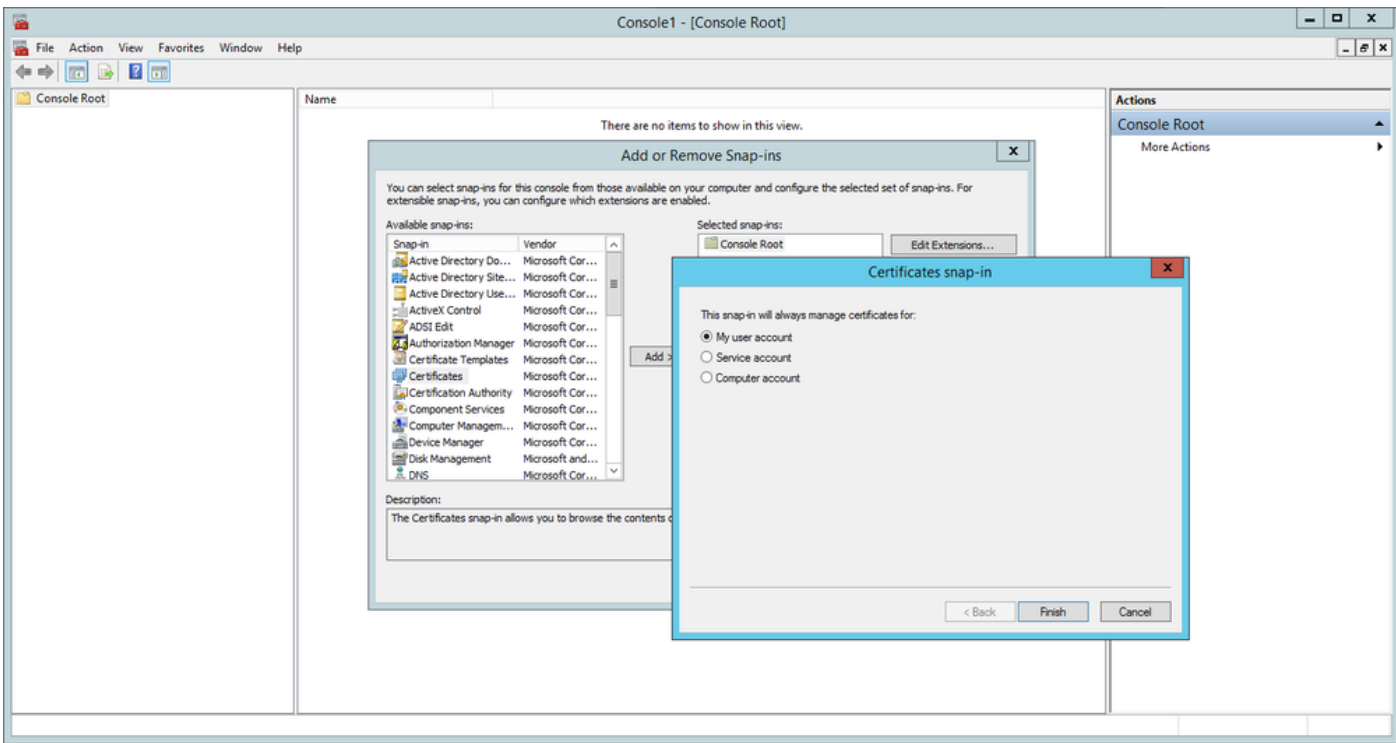

### 新增證書

2. 按一下右鍵或選擇Personal Node,選擇All Tasks,然後選擇Request New Certificate。

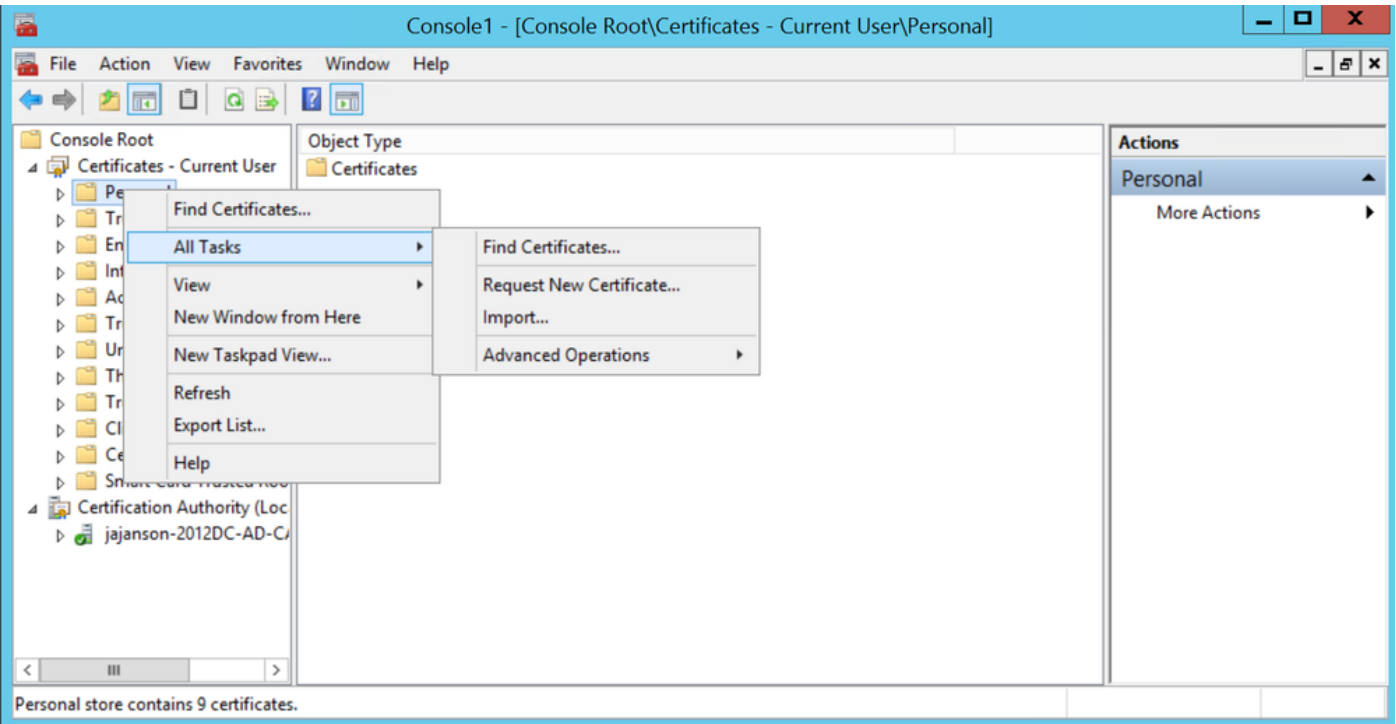

### 請求新證書

### 3.按一下嚮導上的下一步,然後選擇Active Directory註冊策略。然後再次按一下Next。

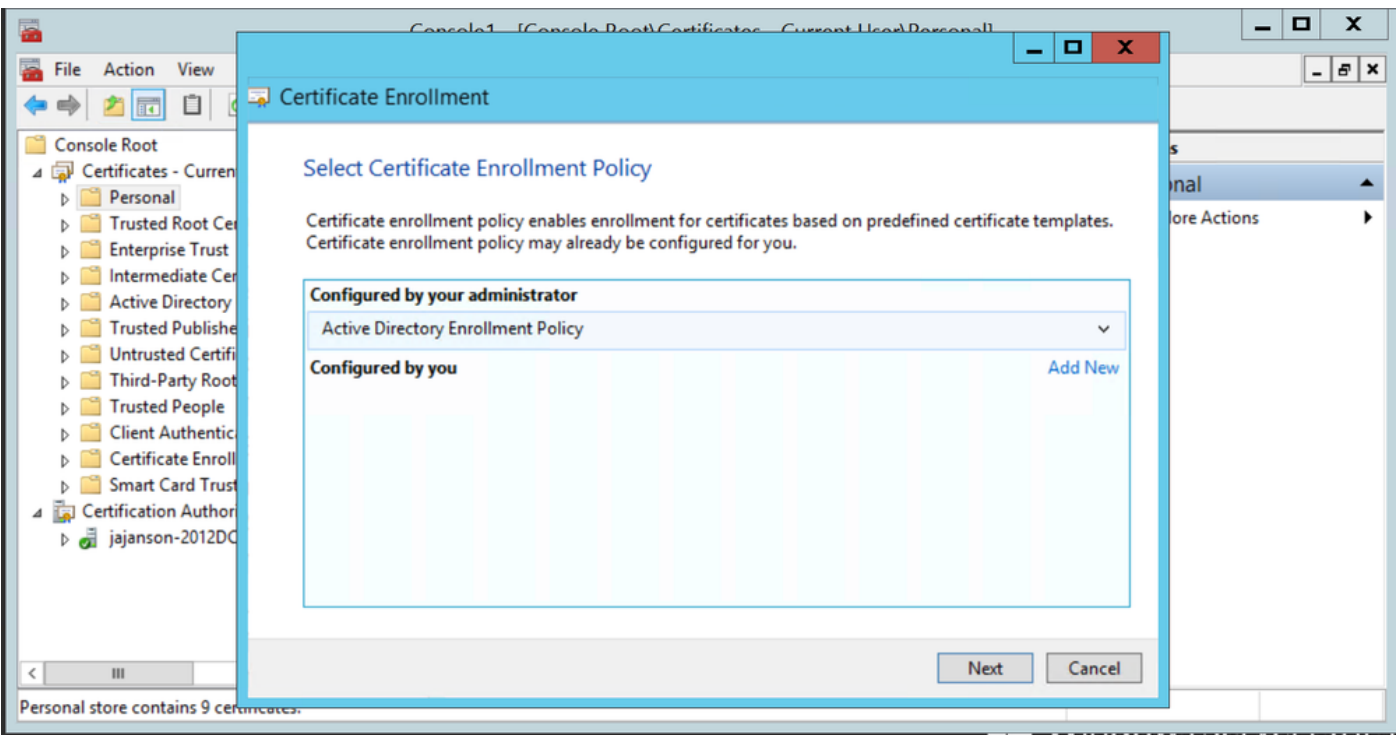

Active Directory註冊

4.選擇Enrollment Agent Certificate(本例中為Smartcard User\_VCS),然後按一下Enroll(註冊)。

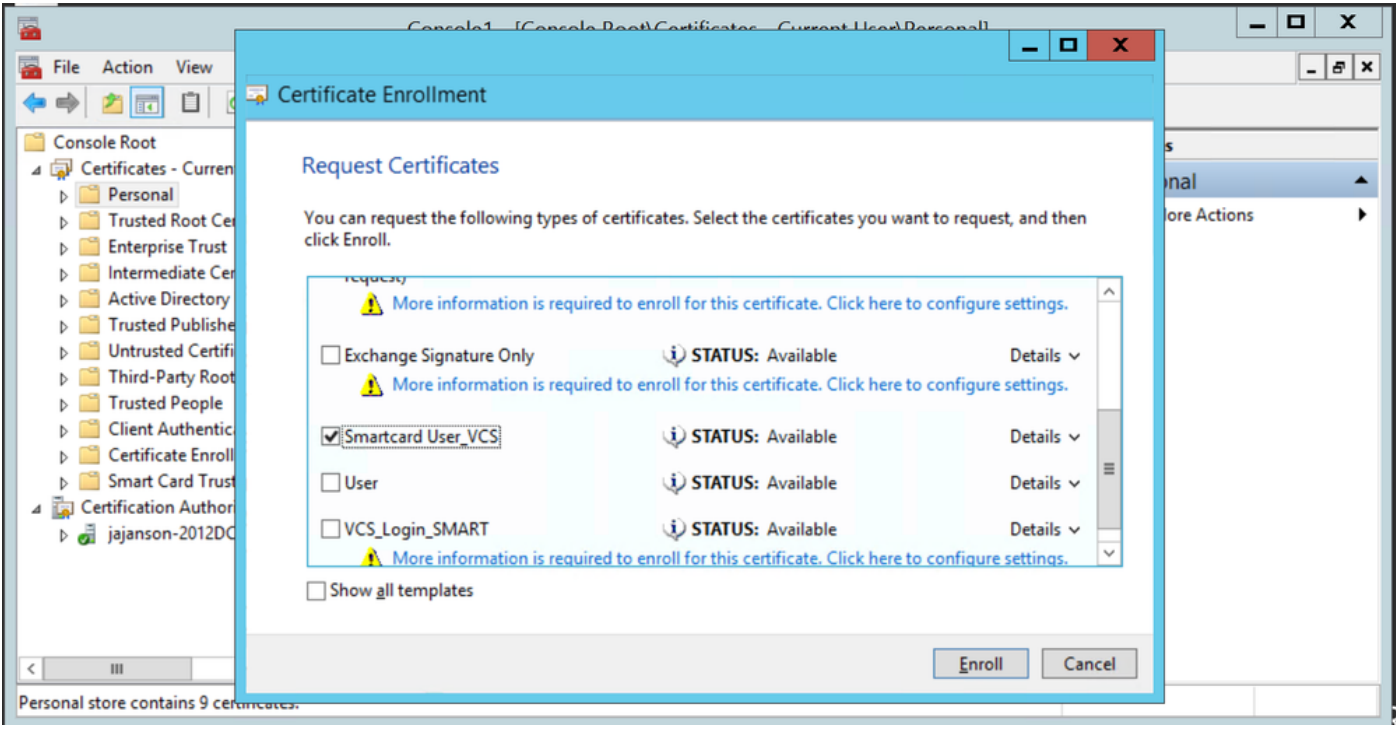

### 註冊證書代理

您的IT管理員案頭現已設定為註冊站,這使您能夠代表其他使用者註冊新的智慧卡。

### 代表……註冊

為了現在為員工提供用於身份驗證的智慧卡,您需要註冊這些智慧卡並生成證書,然後將其匯入到 智慧卡中。

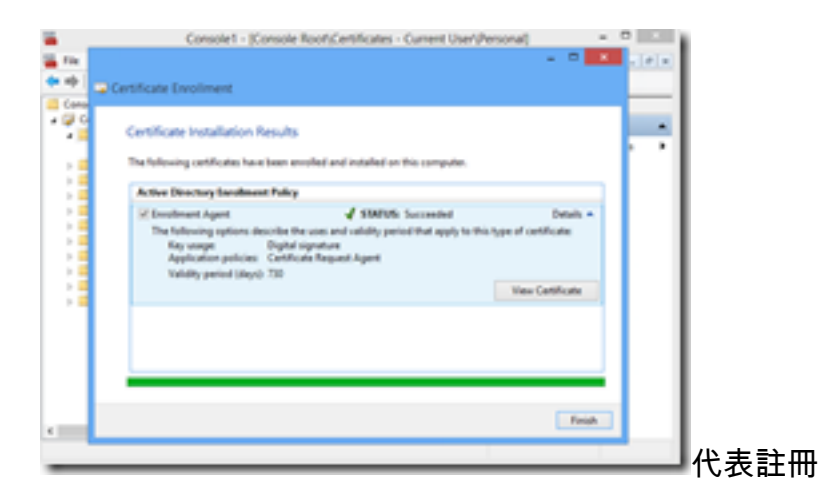

1.啟動MMC並匯入Certificates Module & Manager我的使用者帳戶的證書。

2.按一下右鍵或選擇**個人>證書**,然後選擇**所有任務>高級操作**,然後按一下**代表註冊……** 3.在嚮導上,選擇Active Directory註冊策略,然後按一下**下一步**。

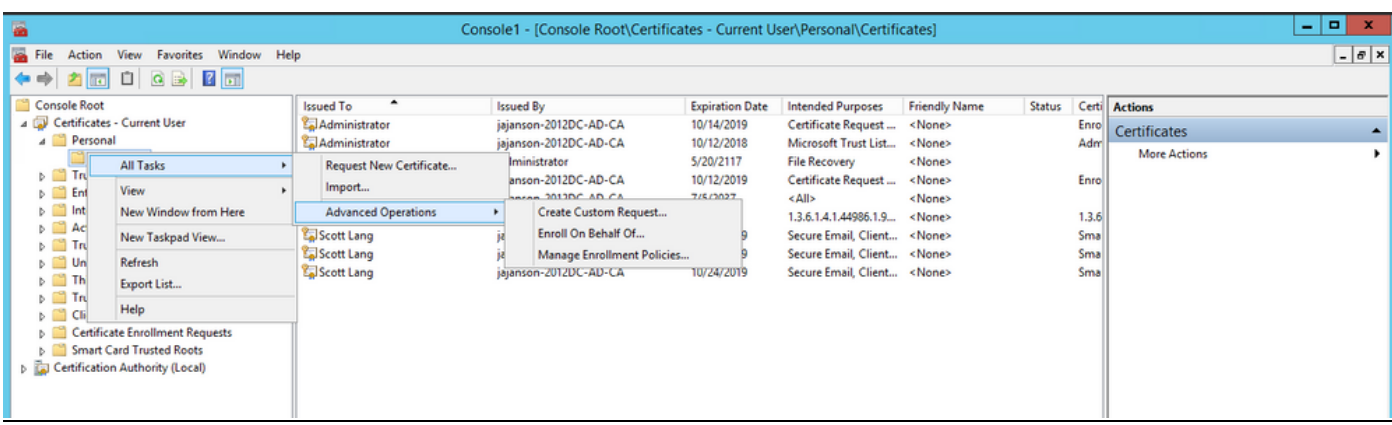

## 代表高級註冊

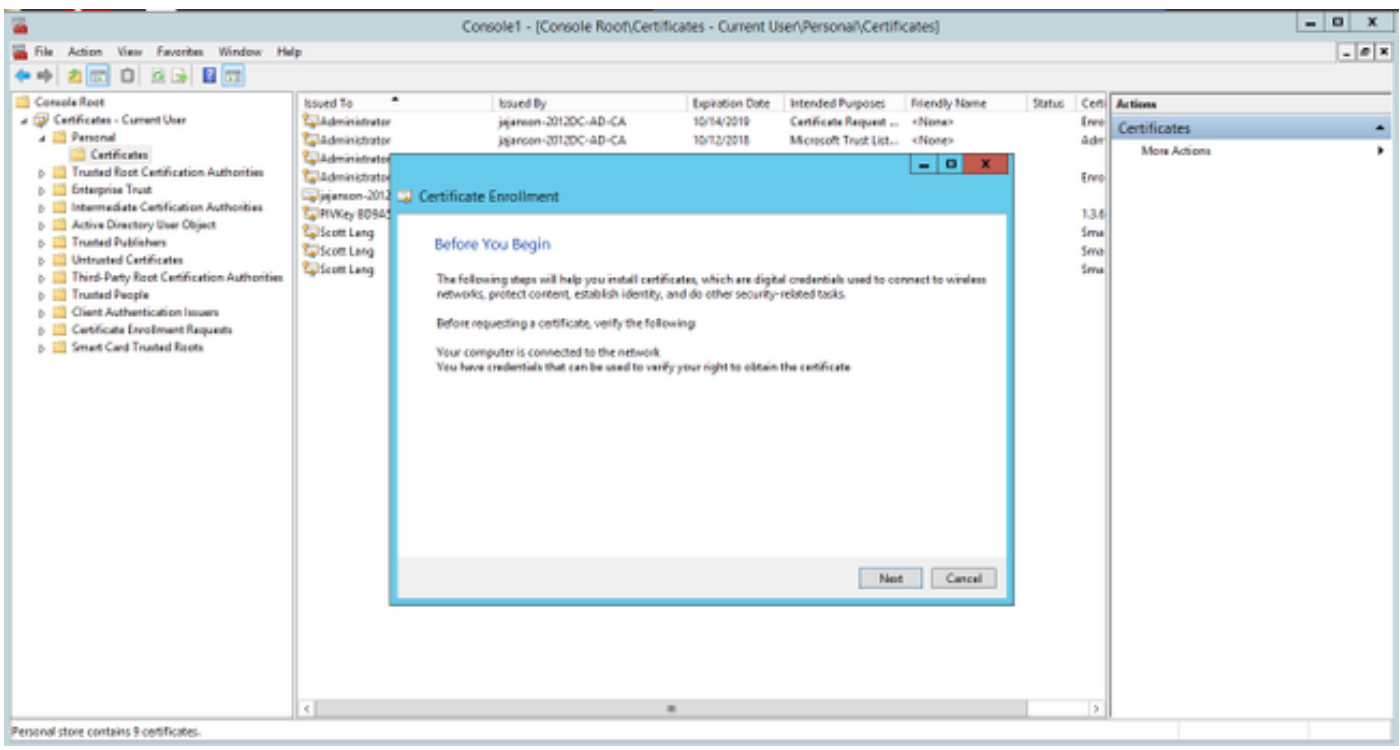

4.選擇Certificate Enrollment Policy(證書註冊策略),然後按一下Next。

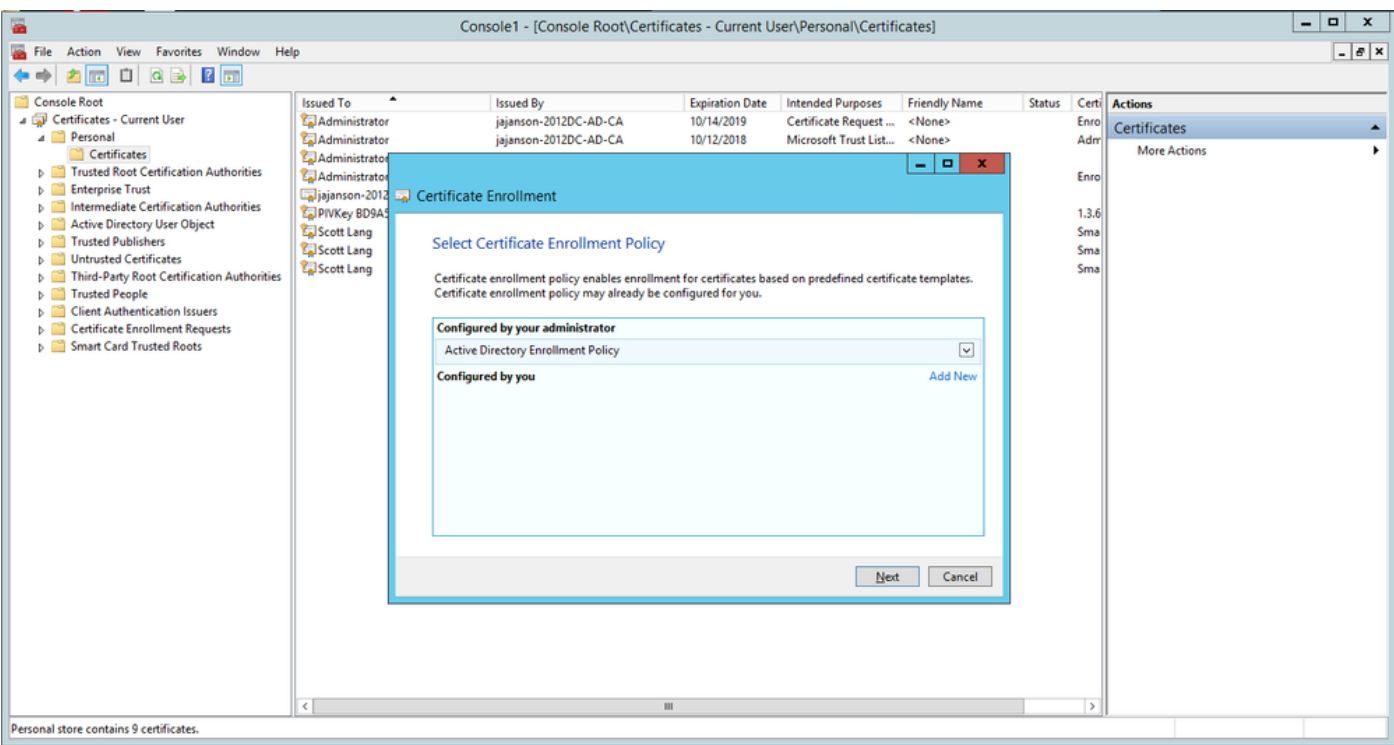

#### 註冊策略

### 5.現在要求您選擇**簽名證書**。這是您之前請求的註冊證書。

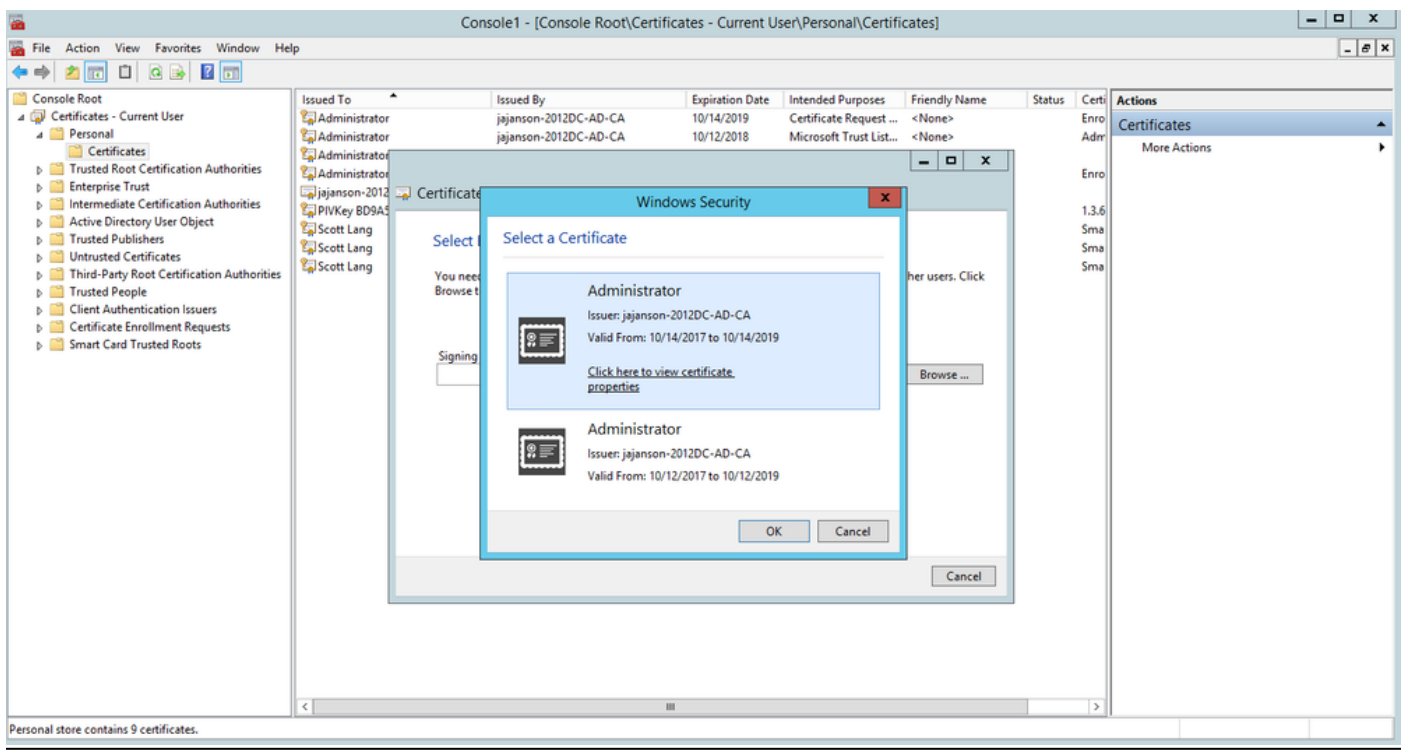

### 選擇簽名證書

6.在下一個螢幕上,您需要瀏覽到要請求的證書。在這種情況下,您之前建立的模板就是Smartcard User\_VCS。

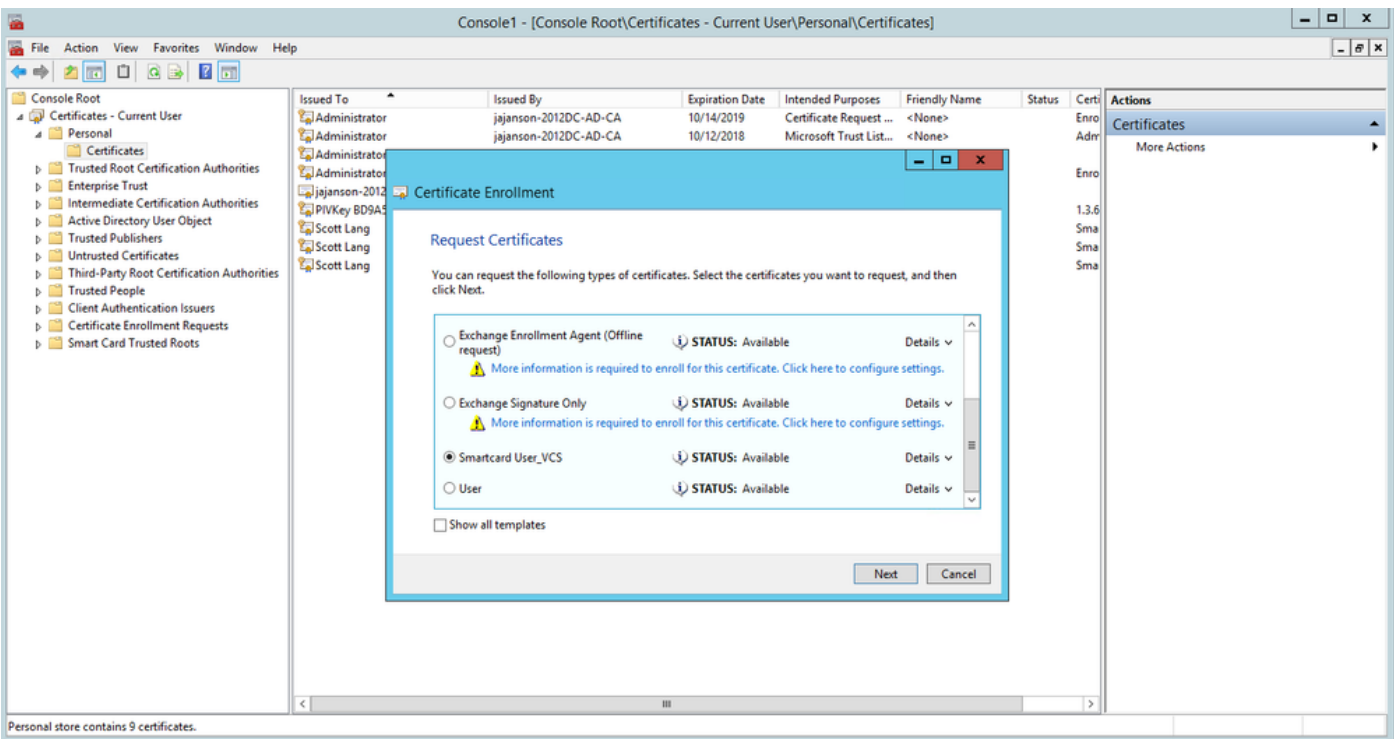

### 選擇VCS智慧卡

7.接下來,您需要選擇要代表其註冊的使用者。按一下browse,然後鍵入要註冊的員工的使用者名 稱。在此例項中,使用Scott Lang 'antman@jajanson.local帳戶'。

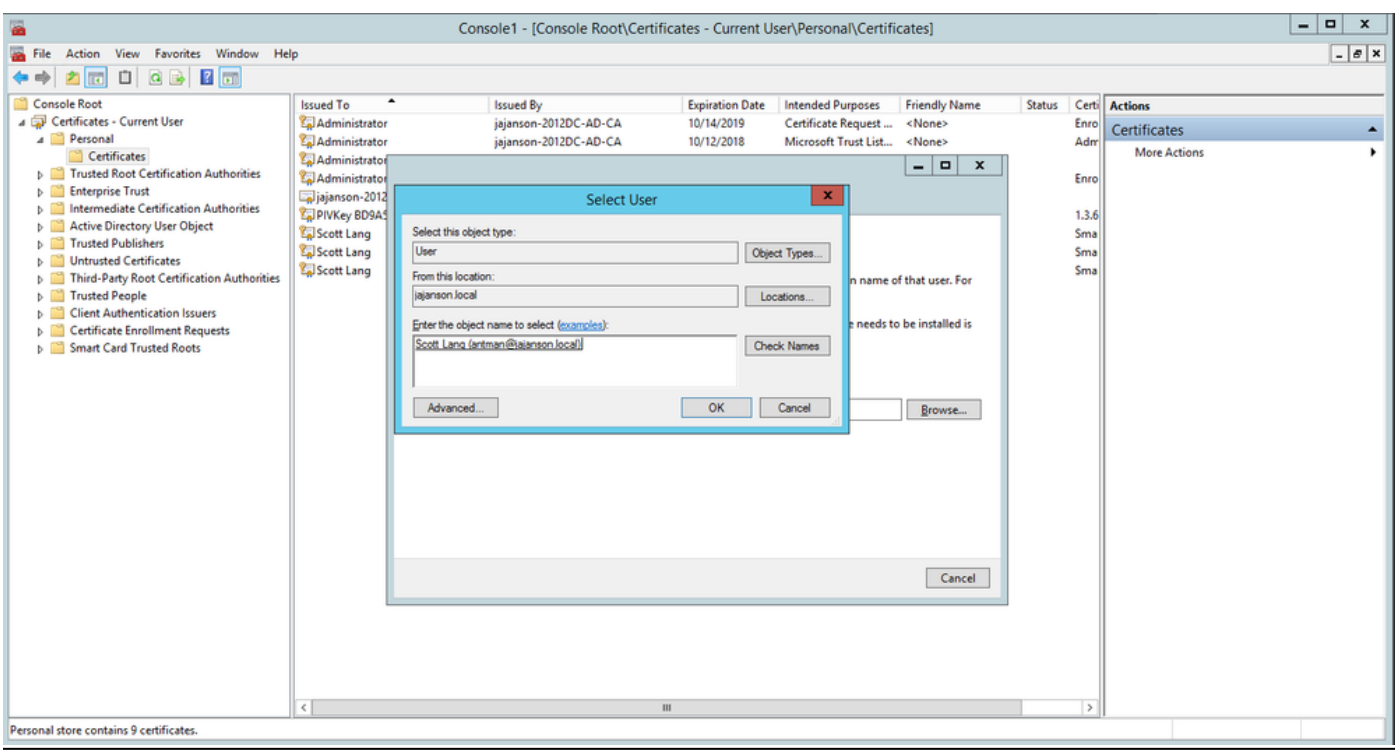

選擇使用者

8. 在下一個螢幕上,按一下註冊繼續進行註冊。現在,將智慧卡插入讀卡器。

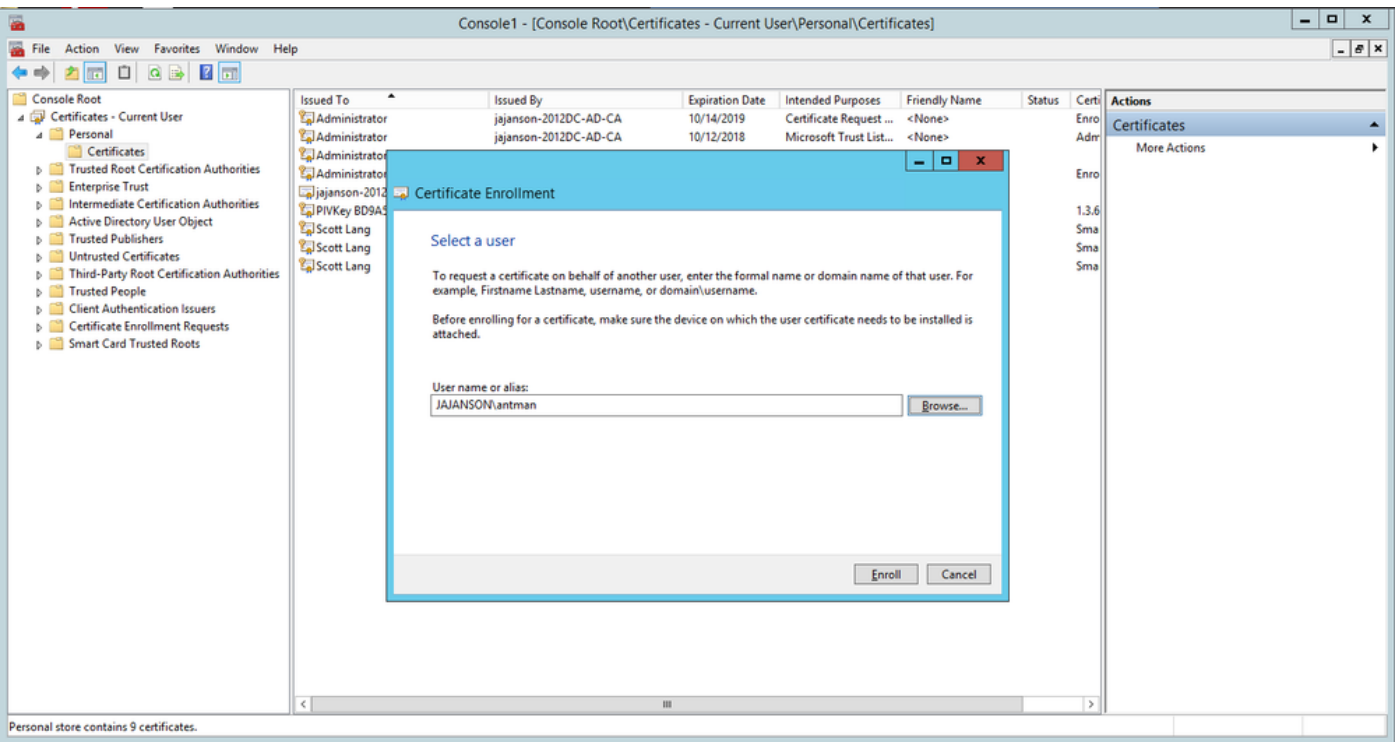

### 註冊

9. 插入智慧卡後,會按如下方式檢測:

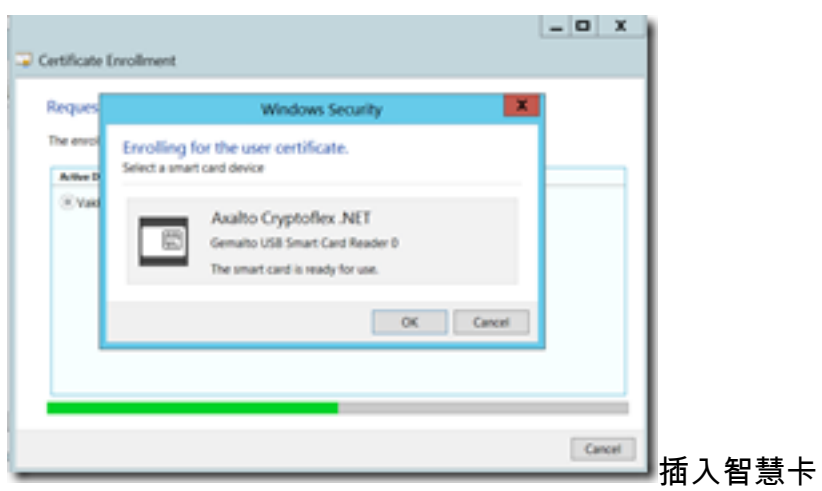

10. 然後要求您輸入智慧卡PIN碼(預設PIN:0000)。

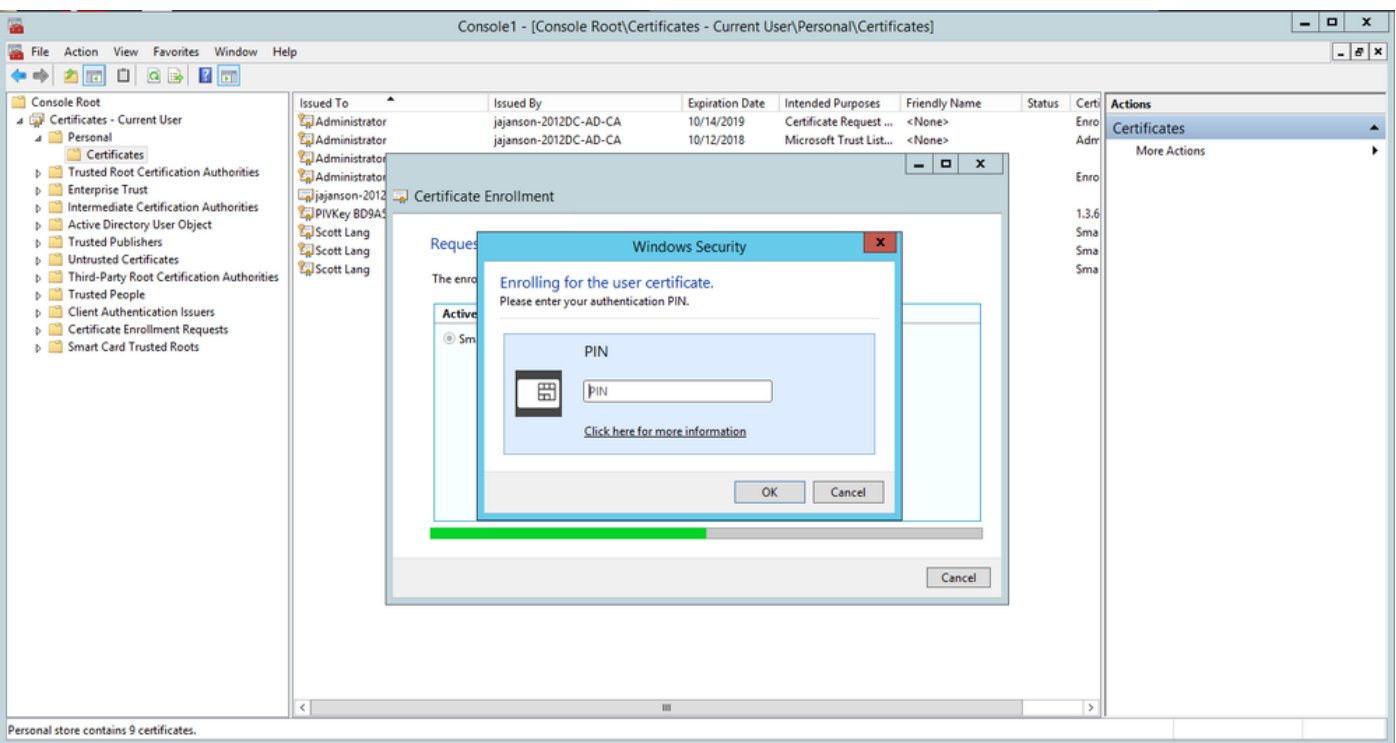

#### 輸入pin

11.最後,一旦您看到Enrollment Successful螢幕,就可以使用此智慧卡登入到加入域的伺服器,例 如VCS(僅具有卡和已知的PIN)。但是,如果不是,則仍然需要準備VCS以將身份驗證請求重定 向到智慧卡,並使用通用訪問卡釋放智慧卡上儲存的智慧卡證書以進行身份驗證。

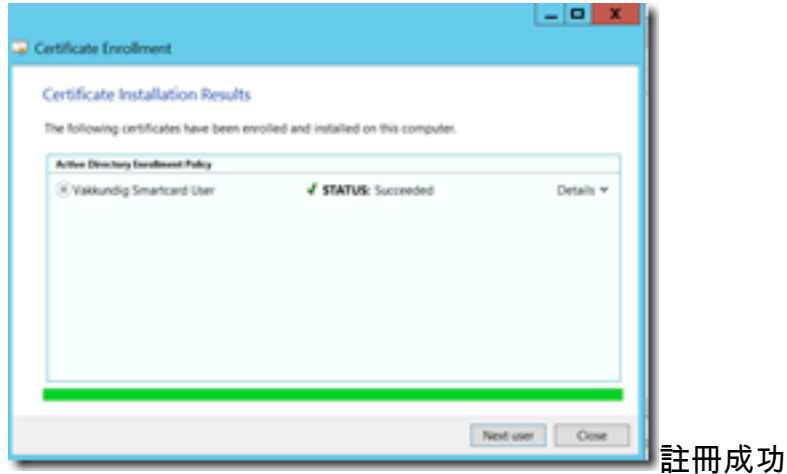

### 為通用接入卡配置VCS

導航到Maintenance > Security > Trusted CA Certificate, 將根CA上傳到VCS中的Trusted CA Certificate清單。

2.將根CA簽名的證書吊銷清單上傳到VCS。導航到維護>安全> CRL管理。

3.根據您的正規表示式測試您的客戶端證書,該表達式從證書中抽取使用者名稱用於針對LDAP或本 地使用者的身份驗證。正規表示式將匹配證書的Subject。這可以是您的UPN、電子郵件等。在本實 驗中,使用了與客戶端證書的客戶端證書匹配的電子郵件。

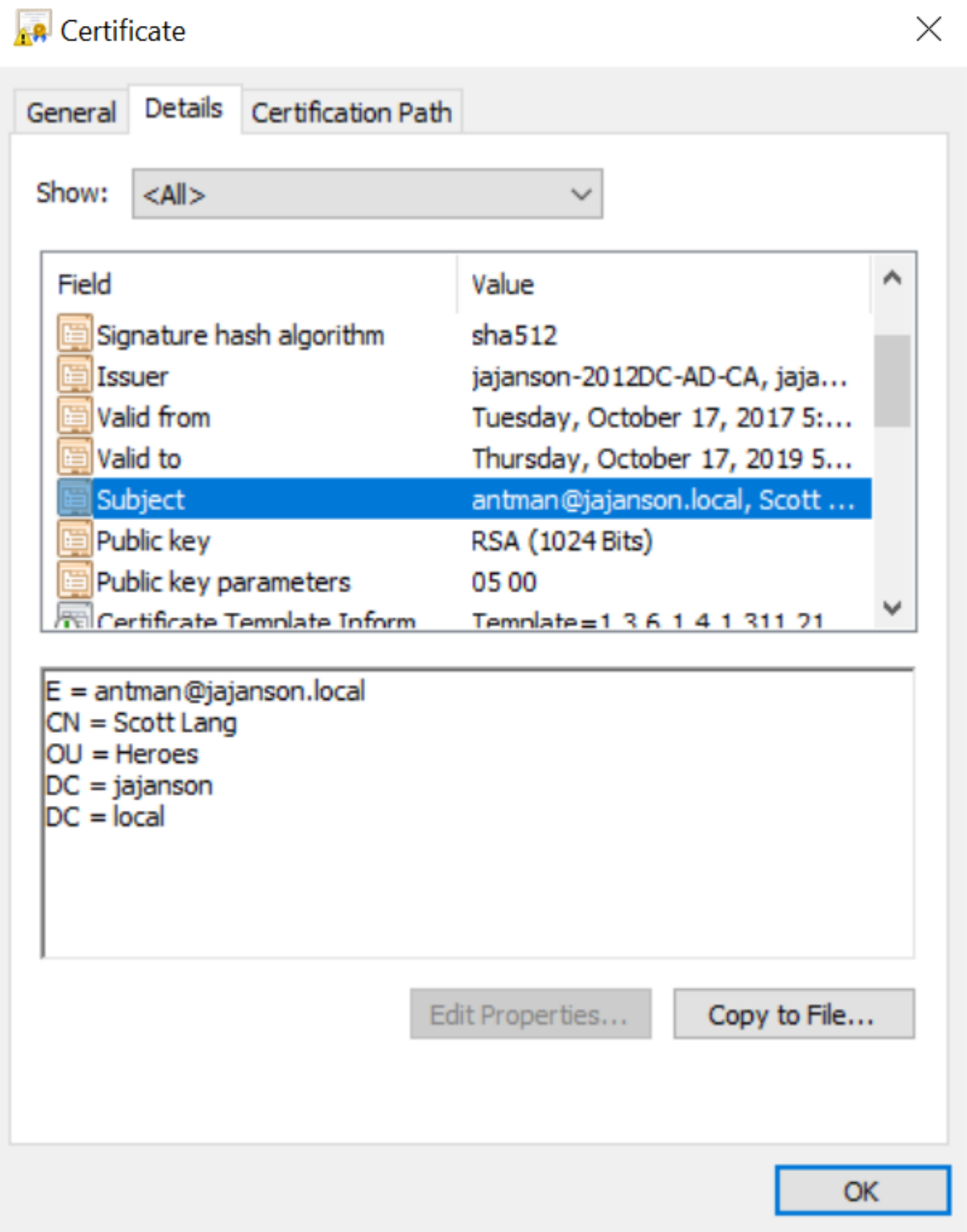

客戶端證書的主題

4. 導覽至Maintenance > Security > Client Certificate Testing。選擇要測試的客戶端證書,在我的 實驗室中它是antman.pem,然後將其上傳到測試區域。在**Regex**下的**Certificate-based** authentication pattern部分中,根據證書匹配並貼上Regex以進行測試。請勿更改Username format欄位。

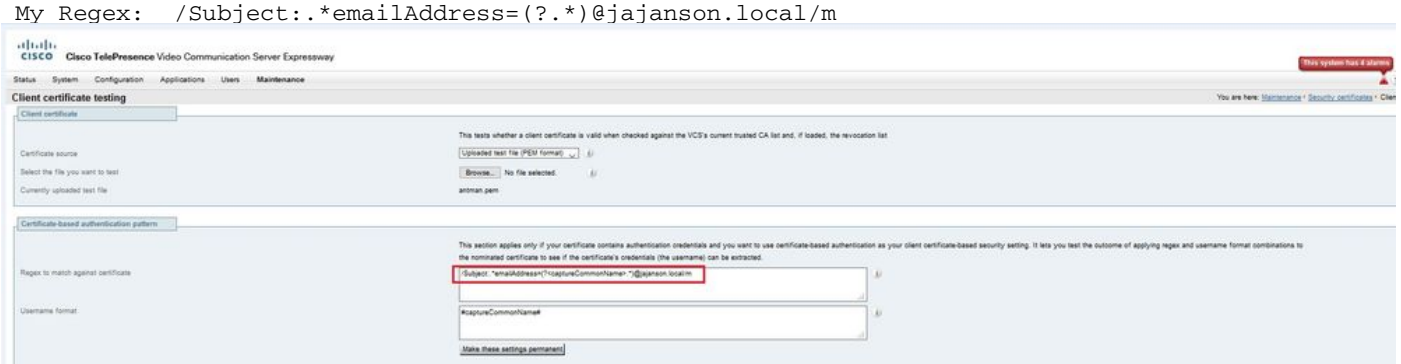

在VCS中測試您的正規表示式

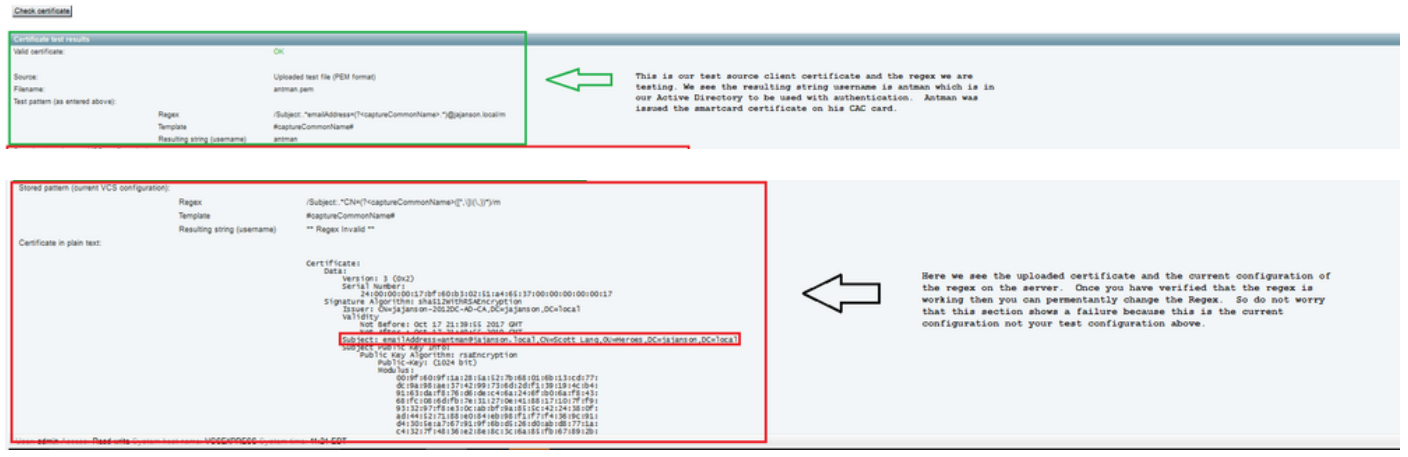

測試結果

5.如果測試為您提供了所需的結果,您可以按一下**使這些更改永久生效**按鈕。這會更改伺服器的**基** 於證書的身份驗證配置的正規表示式。若要驗證變更,請導覽至該組態,即Maintenance > Security > Certificate-based authentication configuration。

6. 導航到System > Administrator,然後按一下或選擇下拉框以選擇Client certificate-based security = Client-Based Authentication,啟用基於客戶端的身份驗證。通過此設定,使用者可以在 瀏覽器中鍵入VCS伺服器的FQDN,並提示他選擇客戶端帳戶並輸入分配給其通用訪問卡的PIN。然 後釋放證書,並返回VCS伺服器的Web GUI,他需要做的只是按一下或選擇Administrator按鈕。然 後他被允許進入伺服器。如果選擇選項Client certificate-based security = Client-Based Validation,則過程相同,使用者按一下Administrator按鈕時除外,他再次提示輸入管理員密碼。通 常,後者並不是該組織試圖通過集體行動條款達成的。

ahaha CISCO Cisco Expressway-E

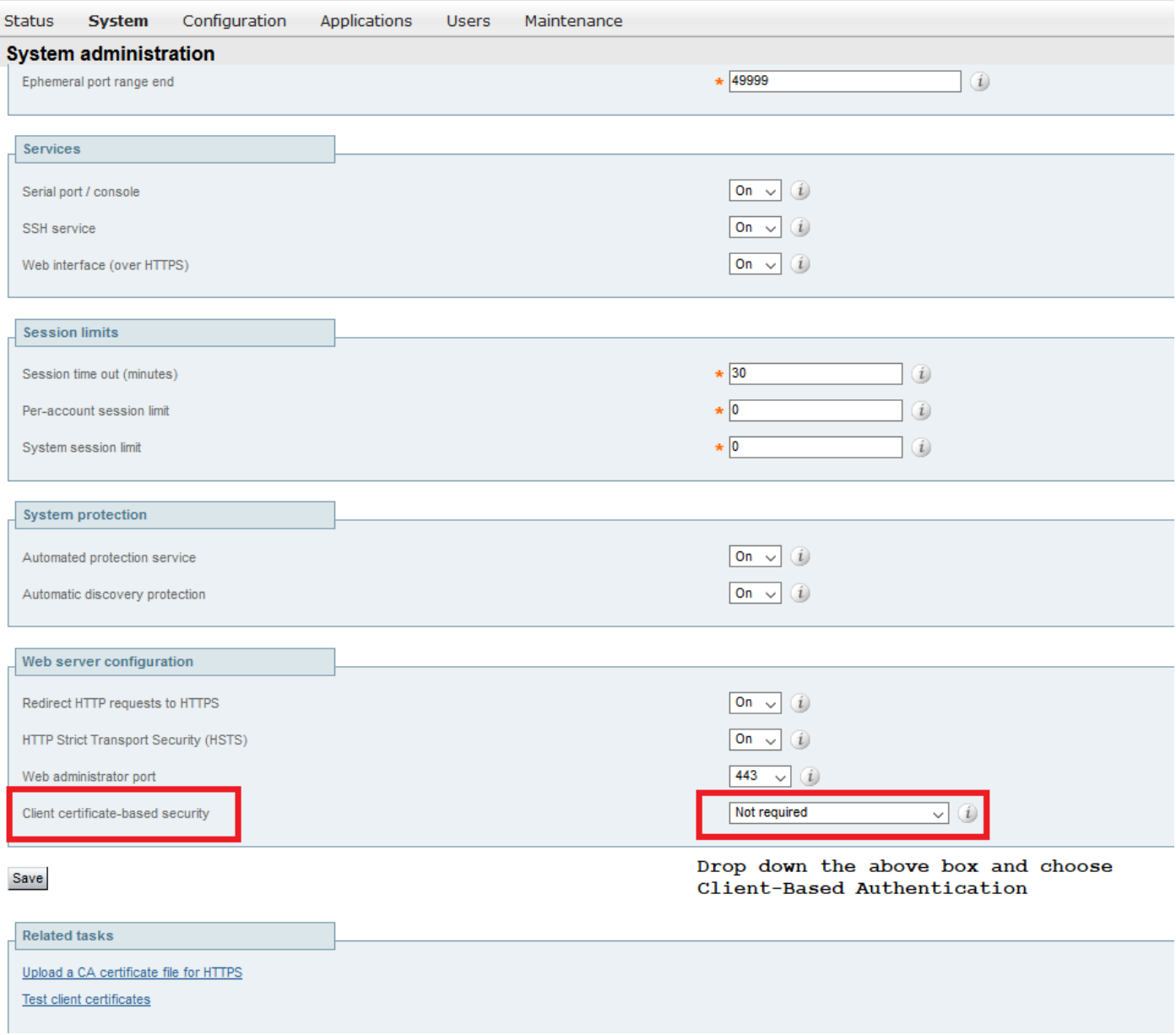

#### 啟用基於客戶端的身份驗證

救命!我被鎖在外面了!!!

如果啟用了基於客戶端的身份驗證,並且VCS出於任何原因拒絕證書,您將無法再以傳統方式登入 到Web GUI。但是,不要擔心有辦法重返你的系統。隨附的文檔可在思科網站上找到,並提供了有 關如何從根使用者訪問禁用基於客戶端的身份驗證的資訊。

## 驗證

目前沒有適用於此組態的驗證程序。

# 疑難排解

目前尚無適用於此組態的具體疑難排解資訊。